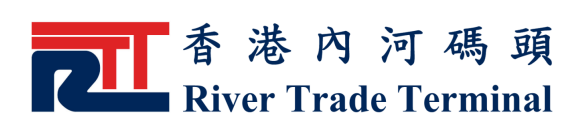

# 貨櫃預約

### 1. 功能簡介

此功能讓運輸公司預約及暫約貨櫃。

# 2. 開啟功能

- ▶ 於電子客戶服務系統主頁,按位於標籤"運輸公司"旁之 "登入" 鍵來登入系統。
- ▶ 登入系統以後,點擊主目錄内之"運輸公司"。
- ▶ 點擊"運輸公司" 目錄内之"貨櫃預約"。

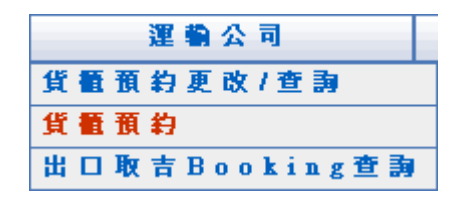

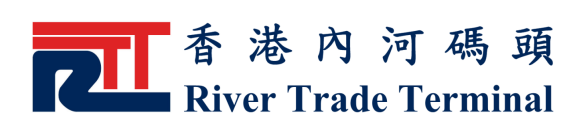

3 . 使 用 指 南

# 3 . 1 單 櫃 預 約 1 單 櫃 預 約/ 暫 約

- 輸 入 貨 櫃 號 碼 。
- ▶ 最多可輸入十個不同的貨櫃號碼。
- ▶ 按"送出"鍵,所有輸入貨櫃資料將會被顯示於貨櫃預約 版 面 。
- ▶ 按"重設"鍵,可清除當前所有輸入的櫃號以便重新輸 入 。

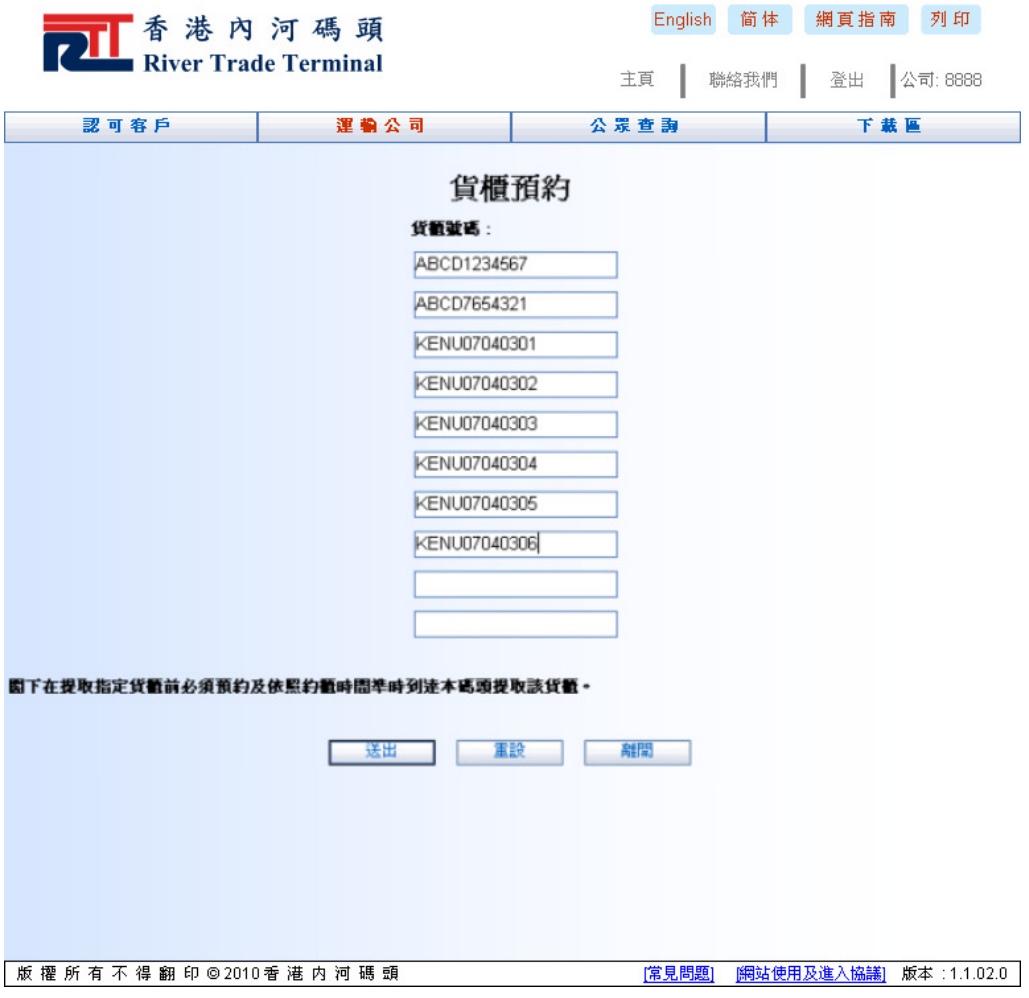

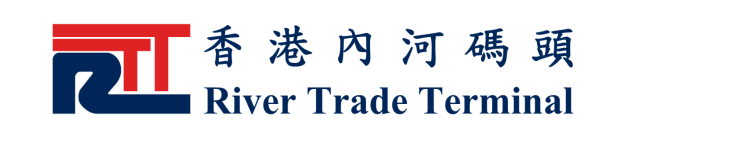

- ▶ 進入以下貨櫃預約版面後,可選擇貨櫃預約日期及時間。
- ▶ 如進行暫約,請輸入聯絡電話。
- ▶ 按"送出"鍵, 進行貨櫃預約/暫約。
- ▶ 按"重設"鍵,可清除當前所有輸入的選項以便重新輸 入 。
- ▶ 按"返回"鍵,可回到"貨櫃預約"的主頁。

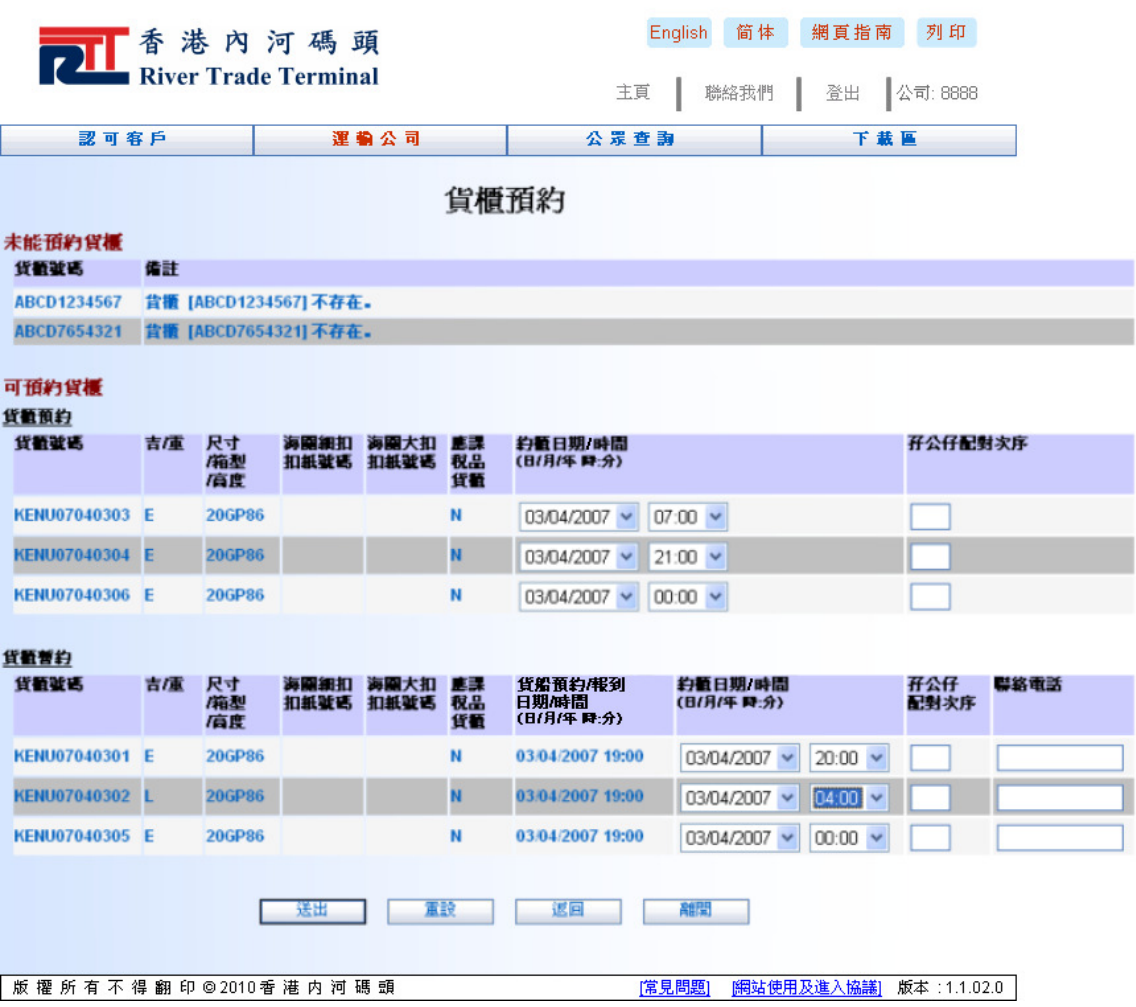

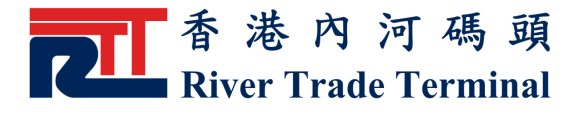

- ▶ 所有成功或未成功之預約將顯示於以下版面。
- ▶ 按"返回"鍵,可回到"貨櫃預約"的主頁。

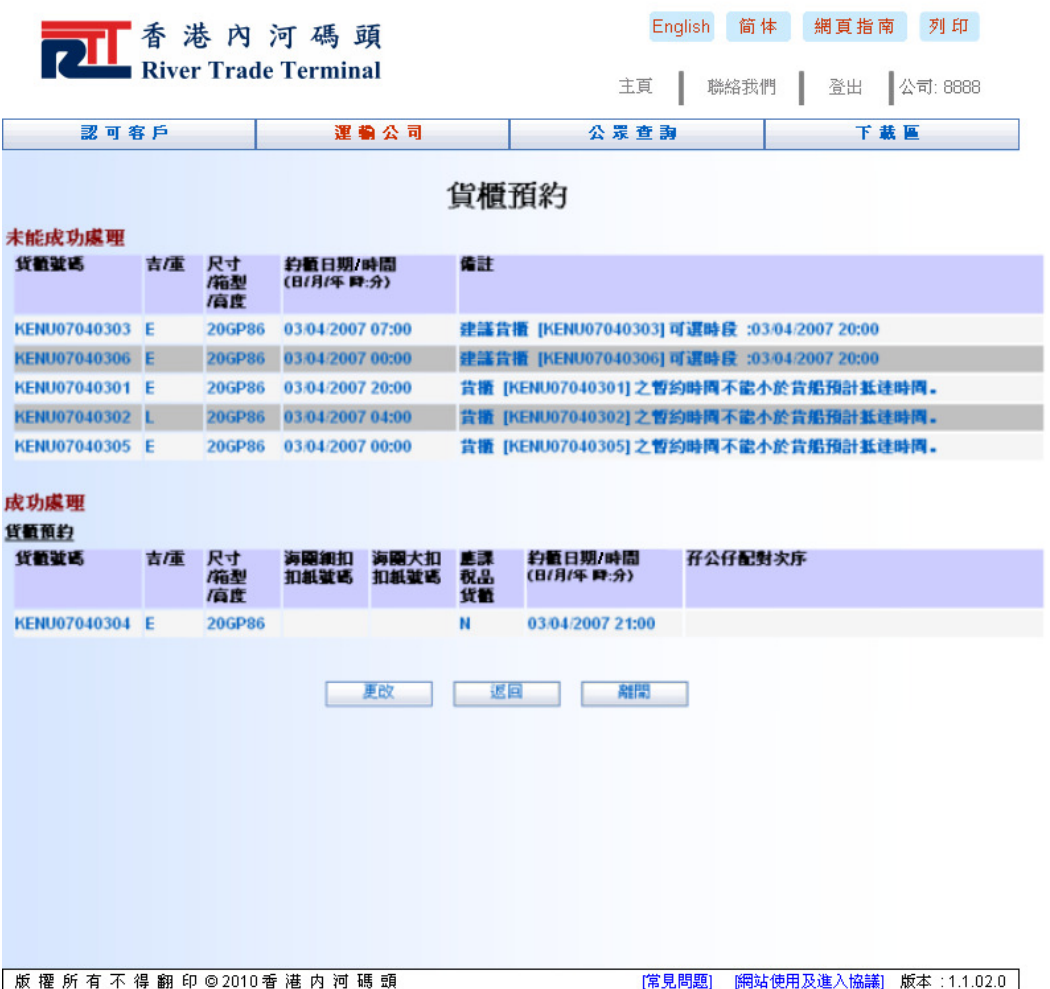

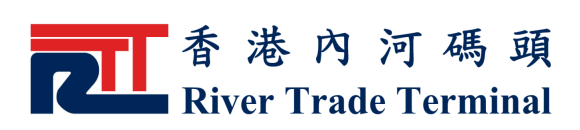

#### 3 . 2 雙 櫃 預 約 2 雙 櫃 預 約/ 暫 約

- ▶ 選擇貨櫃預約日期及時間。
- ▶ 如進行暫約,請輸入聯絡電話。
- ▶ 在需進行雙櫃預約/暫約貨櫃記錄中的"孖公仔配對次序" 欄位内輸入同一序號,如本例中的"1"。同一時間需選擇 兩 隻 貨 櫃 以 建 立 雙 櫃 預 約 / 暫 約 。
- ▶ 此兩隻櫃的約櫃日期、時間及聯絡電話將會一致。
- ▶ 按"送出"鍵, 進行貨櫃預約/暫約。
- ▶ 按"重設"鍵,可清除當前所有輸入的選項以便重新輸 入 。
- ▶ 按"返回"鍵,可回到"貨櫃預約"的主頁。

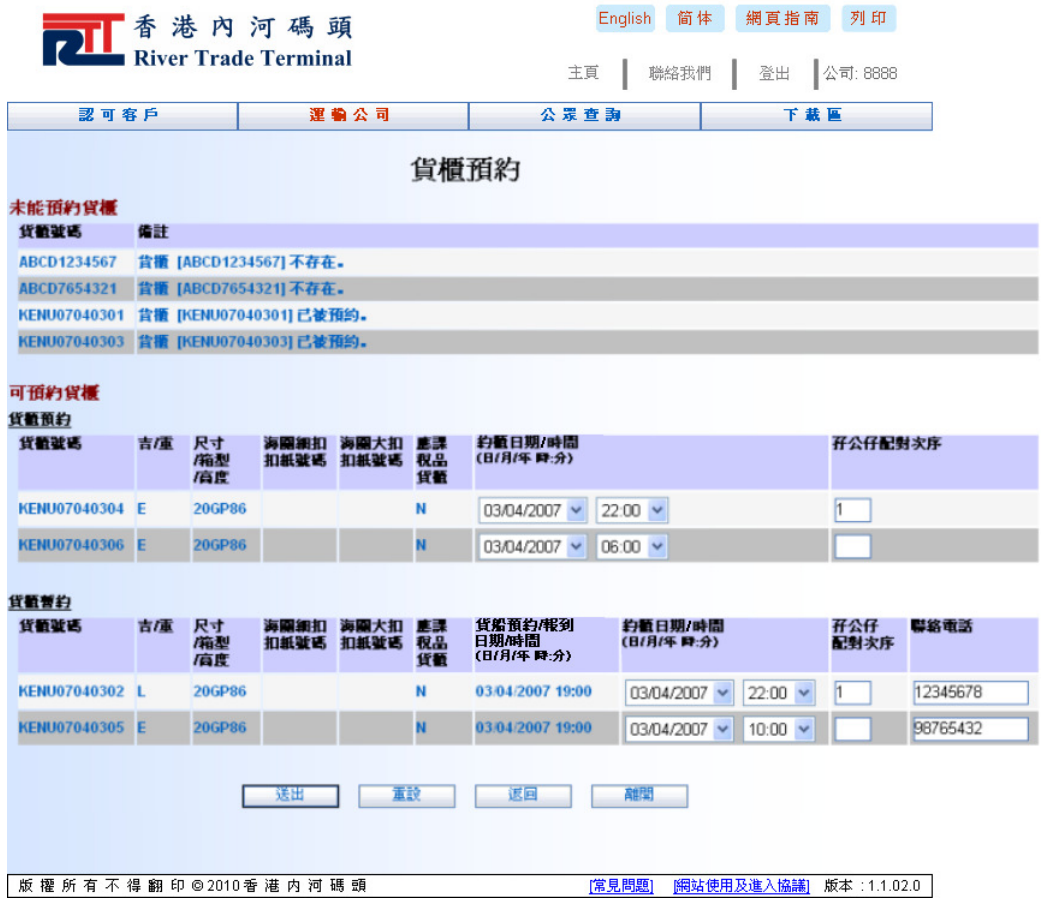

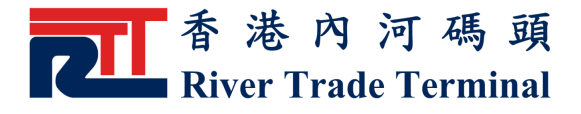

- ▶ 所有成功或未成功之預約將顯示於以下版面。
- ▶ 按"返回"鍵,可回到"貨櫃預約"的主頁。

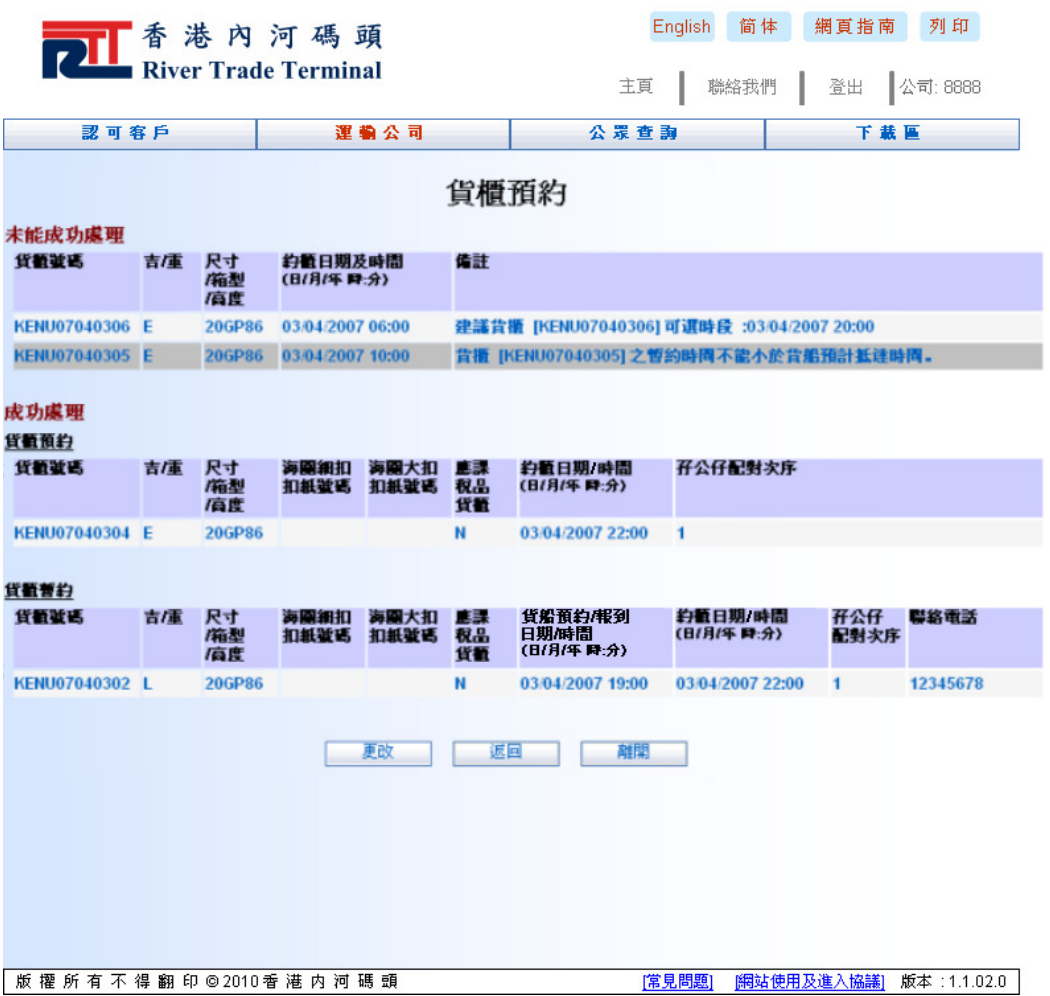

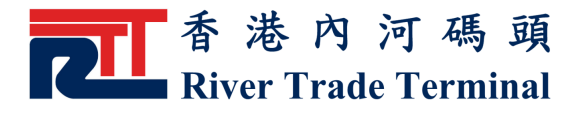

### 3.3 更改預約/暫約

▶ 按"更改"鍵,可為所有成功或未成功預約/暫約進行修 改 。

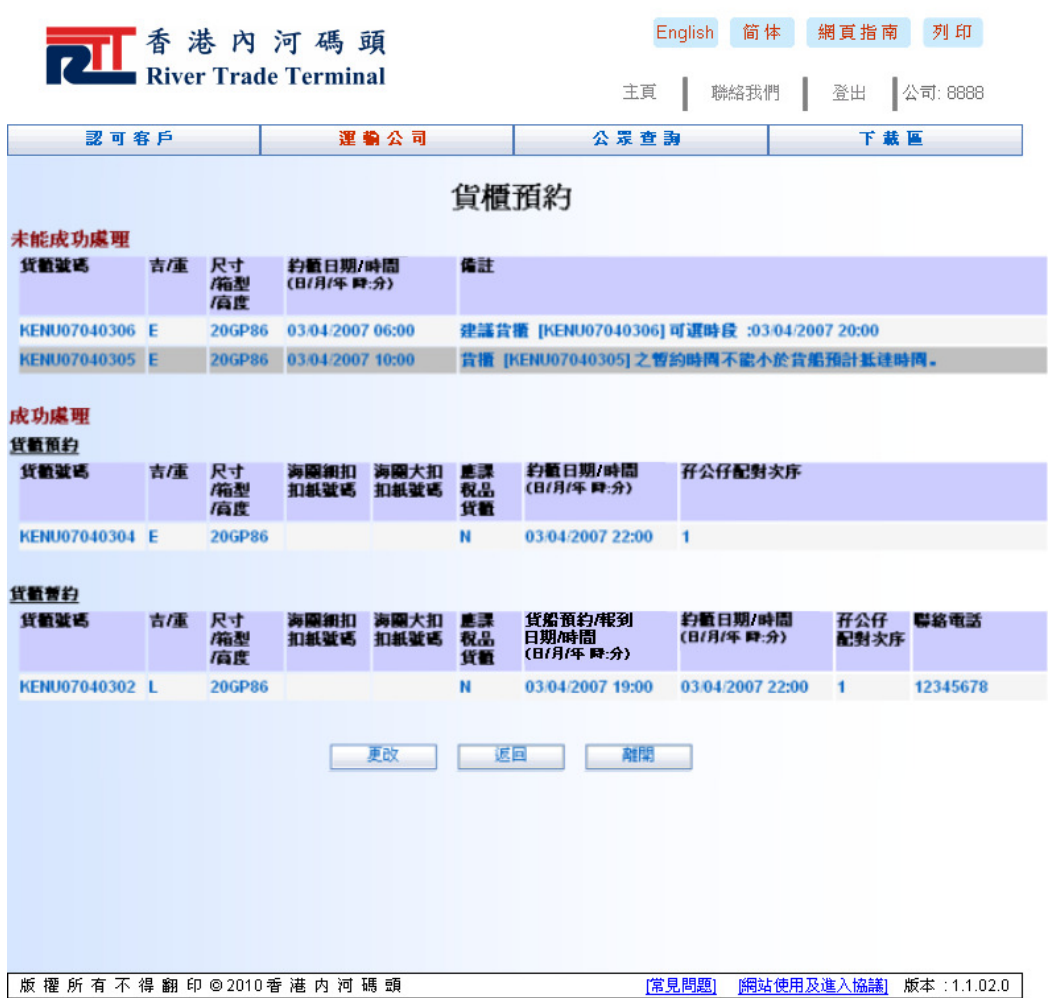

- ▶ 如未成功預約是由於預約日期已滿, 可根據建議的日期時 間或自訂的新日期時間更改預約/暫約。
- ▶ 如未成功暫約是由於聯絡電話,請輸入正確的聯絡電話。
- ▶ 如未成功預約/暫約是由於雙櫃配對出錯, 可再從新選擇配 對 。
- ▶ 如需更改預約/暫約,可選擇"更改"選項。隨後輸入預約/ 暫 約 日 期 時 間 。
- ▶ 如取消預約/暫約,可選擇"取消"選項。

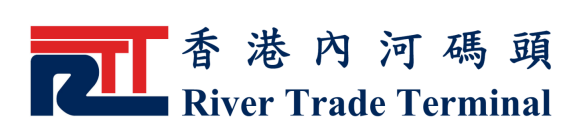

- ▶ 如確認暫約,選擇"確認"選項。
- ▶ 所有更改完成後, 按"送出"鍵, 修改已選預約/暫約記 錄 。
- ▶ 按"重設"鍵,可清除當前所有輸入的選項以便重新輸 入 。
- ▶ 按"返回"鍵,可回到"貨櫃預約"的主頁。

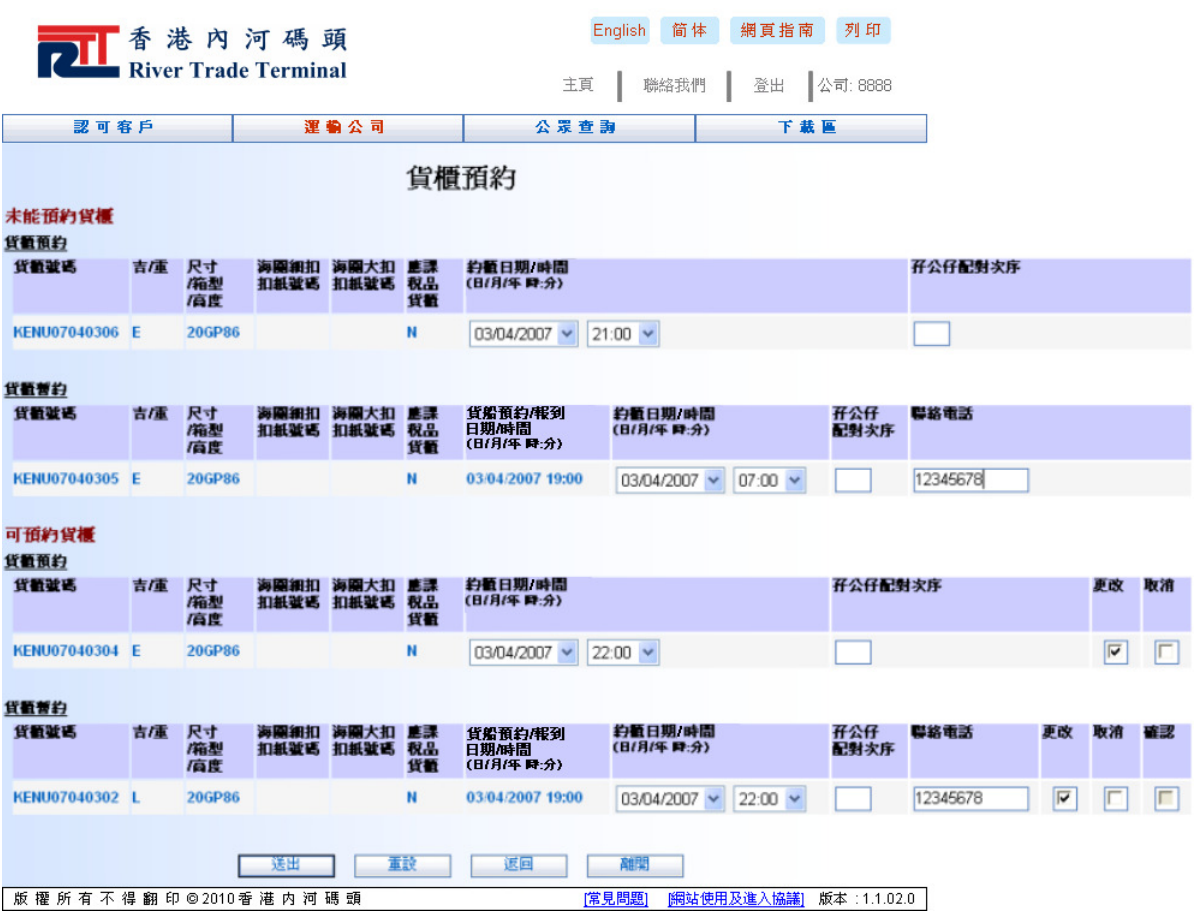

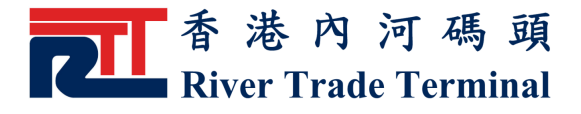

- ▶ 所有成功或未成功之預約將顯示於以下版面。
- ▶ 按"返回"鍵,可回到"貨櫃預約"的主頁。

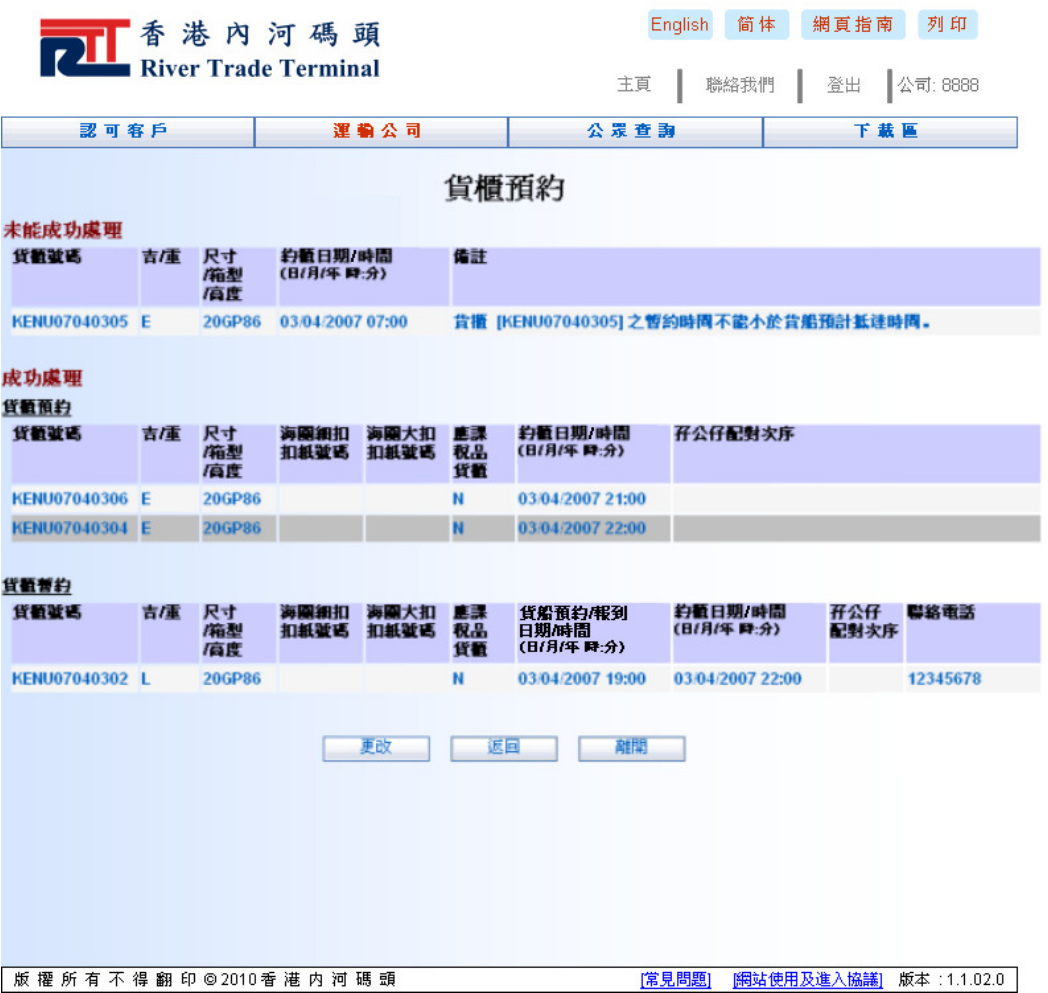